## VX520 Download Instructions

Update your VX520 and be EMV compliant in four steps. Once finished, you will be able to process EMV/chip cards.

Plug the terminal into a power supply and connect to the internet. Wait for the screen to appear. If your terminal is already plugged in and connected, press **\*** to begin.

It will take approximately ten minutes to complete the entire download.

- **1** Installing EMA from the *CommServer/Forte* screen
	- a. Press **F2** for CommServer.
	- b. Press the rightmost **Purple Key**.
	- c. Press **F4** for Download.
	- d. Press **1**.
	- e. Press the **Green Key** for **Group ID: 1.**
	- f. Press **F2** for Single.
	- g. Press **F2** for Partial.
	- h. Press **F1** for TCPIP.

Variable **2A If this screen appears:**   *VCS Download GID:01 Sec:TCP \*ZN= \*\*\*\*\*\* \*ZA= \*\*\*\*\*\* \*ZT= \*\*\*\*\*\**

- 1 Press **F3** to edit.
- 2 Under *VCS Download* and *\*ZN Host IPAddr:Port*, verify that you see *TERMINALS.FORTE.NET:28013***.** If you do, press the **Yellow Key** five times and type in **4-4-3**. You will now see *TERMINALS.FORTE.NET:443*. If you do not see this, please type in

## **TERMINALS.FORTE.NET:443** manually.

- 3 Press the **Green Key**.
- 4 Under *VCS Download* and *\*ZA Application ID*, type **EMAX602**.
- 5 Press the **Green Key**.
- 6 Under *VCS Download* and *\*ZT Terminal ID*, type your **"Merchant ID"** followed by the **last four digits** of the terminal's serial number. You can find this number on the underside of your terminal, near the top, located on a white label.
- 7 Press the **Green Key**.

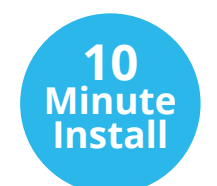

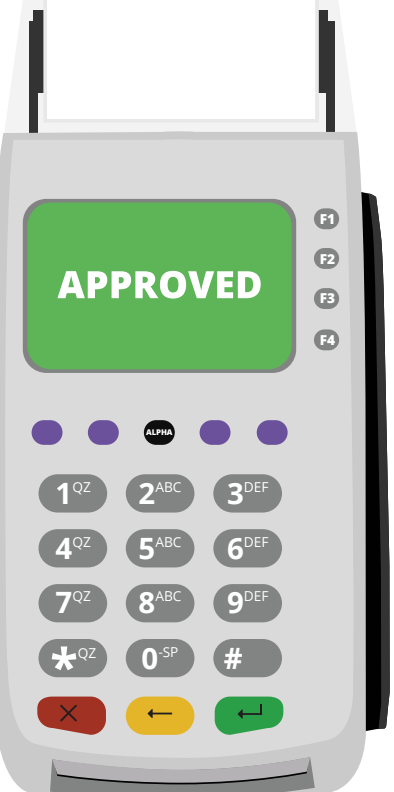

**2B If this screen appears:**   *VCS Download \*ZN Host IPAddr:Port* 

- 1 Use the **Alpha Key** to change numbers into letters. To do this, press the number with the letter you wish to display, then press the **Alpha Key** to cycle through the characters (e.g., for **N**, press **6-Alpha-Alpha**). To get a period (.), you'll press **1-Alpha-Alpha-Alpha**. To get a colon (:), press # then Alpha two times. Type in  **TERMINALS.FORTE.NET:443**.
- 2 Press the **Green Key**.
- 3 Under *VCS Download* and *\*ZA Terminal ID*, clear out using the **Yellow Key**. Use the **Alpha Key** to change numbers into letters and type **EMAX602**.
- 4 Press the **Green Key**.
- 5 Under *VCS Download* and *\*ZT Terminal ID*, clear out using the **Yellow Key**. Use the **Alpha Key** to change numbers into letters and type in your **"Merchant ID"** followed by the **last four digits** of the terminal's serial number. You can find this number on the underside of your terminal, near the top, located on a white label.
- 6 Press the **Green Key**.

Variable

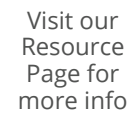

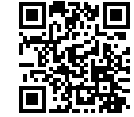

 k. You will automatically return to the *VCS Download* and *\*ZN \*\*\*\*\*\** l. Press **F4** to begin the download. It will start right away.

**Proceed to Step 3**

 $\{$  forte

866-290forte.net

## VX520 Download Instructions

- **3** Remote download from the *CommServer/Forte* screen
	- a. Press **9** to enter the EMA Menu.
	- b. Press **F2** to check for updates.
	- c. You will arrive at the password screen. Enter the **Terminal Download Password** we emailed you. Press the **Green Key**. The terminal will automatically look for updates. Once this search is complete, it will return to the EMA Menu.
	- d. Press **F3** for Update. This process takes a few minutes to complete. During this time, the updates will unzip and install. The terminal will also restart several times. When complete, you will be automatically returned to the *main* screen.
	- e. All updates and downloads are complete.

If your version is before 6.0.5, please refer to the Quick Tips for more instructions.

**That's it. You have updated your VX520. Feel free to process EMV transactions.** 

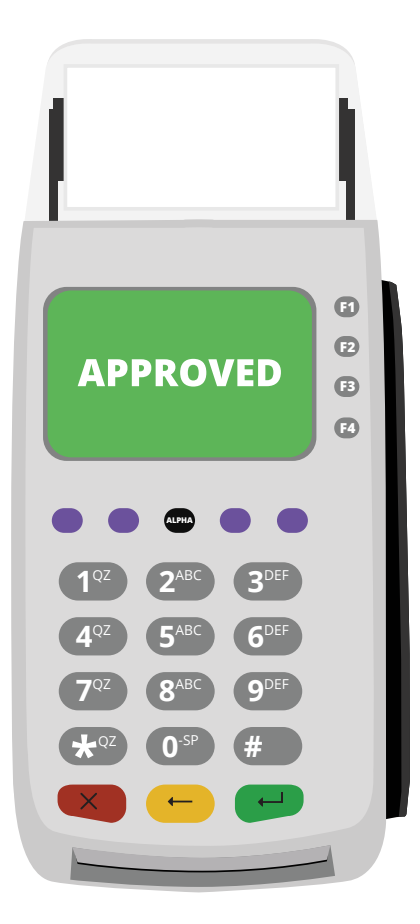

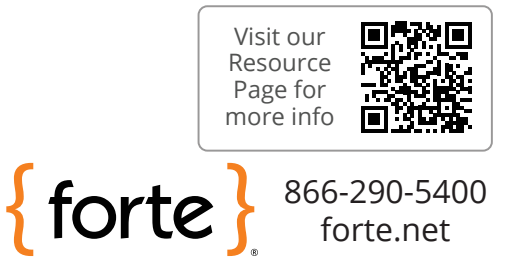